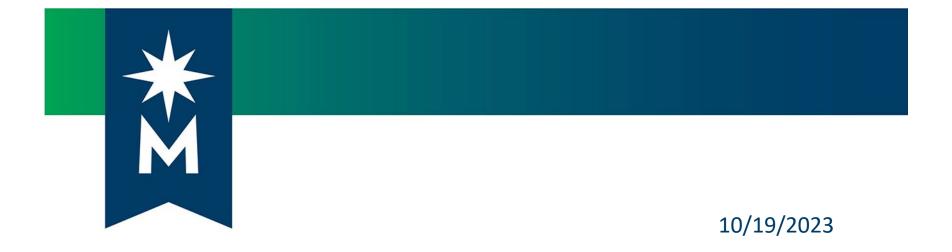

#### Perkins V Postsecondary Accountability Power BI Overview

Carrie Schneider, System Office Research

#### Agenda

#### We will review:

- Requesting access to the Perkins V Reporting app
- Logging in to Power BI from Office 365 and finding the Perkins V Reporting app
- Review the reports available in the app and when/how to use them
- Time for Q & A

## Power BI – Getting Access to the Perkins V Reporting app

- To request access to the Perkins V Reporting Power BI app, please send an email to Karl Ohrn (<u>Karl.Ohrn@minnstate.edu</u>) or Katie Vaccari (<u>Katie.Vaccari@minnstate.edu</u>).
- If you are not a Consortium Leader, please indicate the business reason for this access.
- Access was given to consortia leaders and other limited staff, as requested. There is an expectation that consortium leaders will share the data as needed/appropriate.
- Slides and webinar recording from the Perkins Accountability training on September 21, 2023
  - <u>https://www.minnstate.edu/system/cte/professionaldevelopment/monthly-webinars.html</u>

## Log in to Office 365

#### Log into Office 365

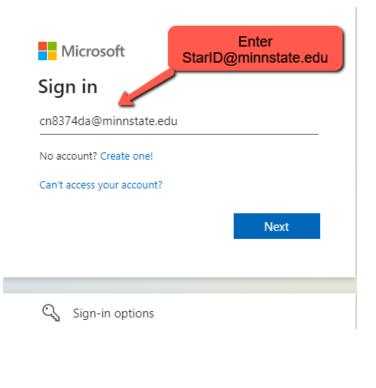

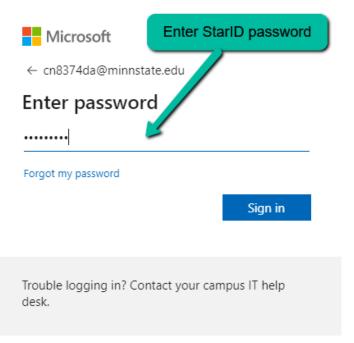

#### **Accessing Power Bl**

- Find and open the Power BI app.
  - In the upper left, click the icon that resembles 9 dots (the "App Launcher")
  - From the list of available Apps, choose "Power BI"

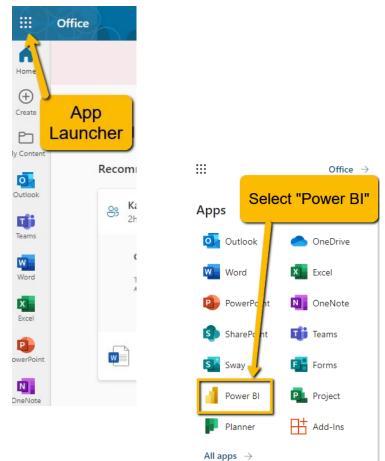

#### **Power BI – Finding the App**

 On Power BI home page, click on the Perkins V Reporting app if available, otherwise click "Apps" on the left navigation pane.

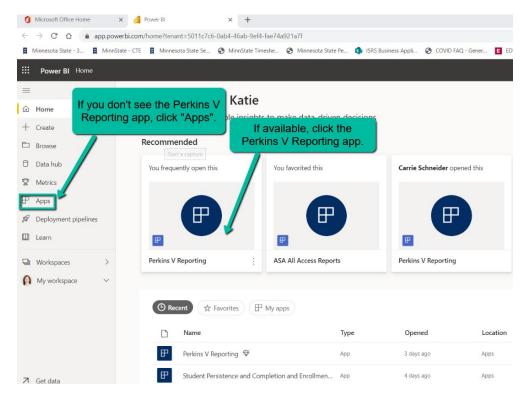

#### **Power BI – Finding the App**

- Click the Get apps button in the upper right.
- On the pop up, click Organizational Apps, find Perkins V Reporting, click Get it now

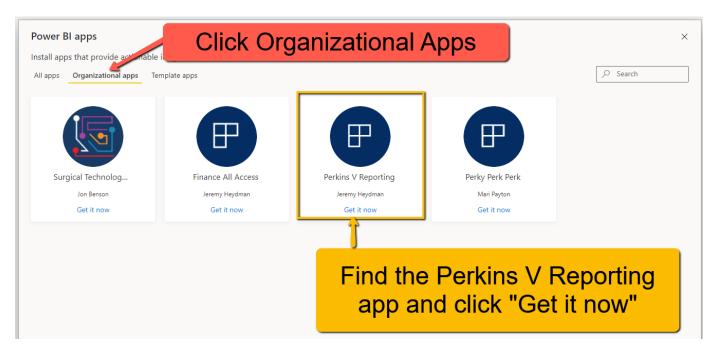

#### **Power BI – Add to Favorites**

- Find the **Perkins V Reporting** app under the **Apps** tab (left navigation pane).
- Hover over the app and click the \* to add to your favorites to easily find and access again.

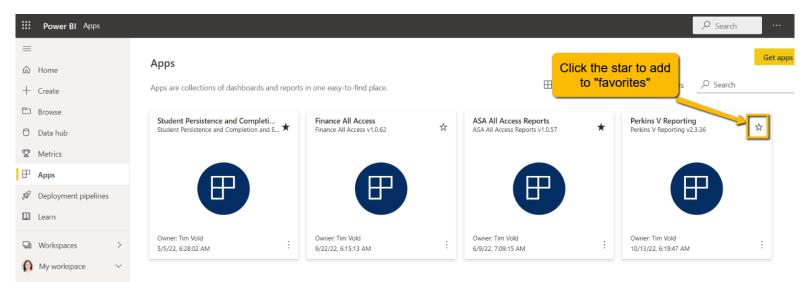

## Open the Perkins V Reporting App

 App will open to a "Data Privacy and Definitions" page.

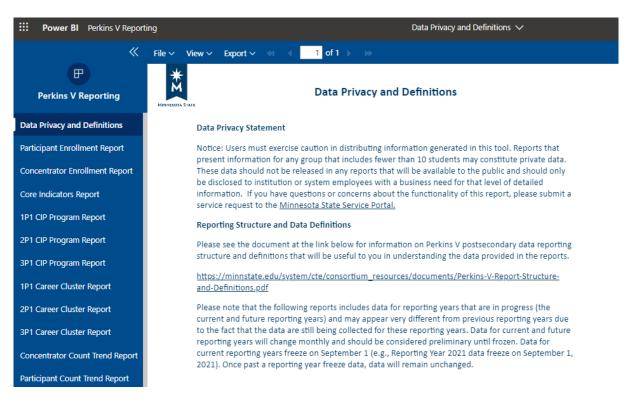

#### **Perkins V Reporting App**

Under the Data Definitions, you will find 14 paginated report options and 6 Power BI reports at the bottom left navigation.

| Data Privacy and Definitions    |
|---------------------------------|
| Participant Enrollment Report   |
| Concentrator Enrollment Report  |
| Core Indicators Report          |
| 1P1 CIP Program Report          |
| 2P1 CIP Program Report          |
| 3P1 CIP Program Report          |
| 1P1 Career Cluster Report       |
| 2P1 Career Cluster Report       |
| 3P1 Career Cluster Report       |
| Participant Count Trend Report  |
| Concentrator Count Trend Report |
| Core Indicator 1P1 Trend Report |
| Core Indicator 2P1 Trend Report |
| Core Indicator 3P1 Trend Report |
| Performance Gap Report 🛛 🗸      |

| Core Indicator 1P1 Trend Rep | ort |
|------------------------------|-----|
| Core Indicator 2P1 Trend Rep | ort |
| Core Indicator 3P1 Trend Rep | ort |
| Performance Gap Report       | ~   |
| SDPL Gap Report              | ~   |
| Population Comparison Re     | ~   |
| Performance by Subgroup      | ~   |
| Participants by Subgroup     | ~   |
| Concentrators by Subgroup    | ~   |
| ← Go back                    |     |

#### Perkins V Reporting App – Paginated Reports

 The paginated reports provide summary data based on the selections you make at the top of each report. Once you choose your report, reporting level (population) and timeframe, click "View Reports".

| <b>Power BI</b> Perkins V Report | ing                       |                 |           | Core Inc                        | ₽ Searce   | :h •••       | 8                                                                                                    |        |        |              |         |             |            |             |       |
|----------------------------------|---------------------------|-----------------|-----------|---------------------------------|------------|--------------|----------------------------------------------------------------------------------------------------|--------|--------|--------------|---------|-------------|------------|-------------|-------|
| <b>«</b>                         | File 🗸 View 🗸 Expo        | ort∨ ≪ ∢ 1 of 1 |           | <b>∀</b> Paran                  | neters     |              |                                                                                                    |        |        |              |         | 品 Print now | Comments   | 🖾 Subscribe | • 0   |
| Perkins V Reporting              | Select a reporting level: | State Total 💌   |           | Select                          | consortiur | n/institutio | on: State                                                                                             | Total  |        | •            |         |             |            | View re     | eport |
| Data Privacy and Definitions     | Select a reporting year:  | 2020 -          | Perkins V | Core Inc                        | dicators   | M            |                                                                                                    |        |        |              | tions a | at          |            | <u> </u>    |       |
| Participant Enrollment Report    | Ň                         |                 |           | ate Total<br>ing Year: 2        | 2020       |              | th                                                                                                    | e top  | of the | e pag        | le.     |             |            | /           |       |
| Concentrator Enrollment Report   | MINNESOTA STATE           |                 |           | al Reporting                    |            |              |                                                                                                    |        |        |              |         | Click "View | Report" in | 1           |       |
| Core Indicators Report           | Po                        | opulation       |           | 1P1: Postsecondary<br>Placement |            |              | 2P1: Earned         3P1: Nontraditional           Postsecondary Credential         Program Enrollment |        |        | upper right. |         |             |            |             |       |
| 1P1 CIP Program Report           |                           |                 | Num       | Den                             | Rate       | Num          | Den                                                                                                   | Rate   | Num    | Den          | Rate    |             |            | ,           |       |
| 2P1 CIP Program Report           |                           |                 |           |                                 |            |              |                                                                                                    |        |        |              |         |             |            |             |       |
| 3P1 CIP Program Report           | Total<br>Gender           |                 | 9,365     | 10,317                          | 90.77%     | 10,446       | 20,612                                                                                                | 50.68% | 2,059  | 14,727       | 13.98%  |             |            |             | - 1   |
| 1P1 Career Cluster Report        | Male                      |                 | 4,508     | 5,006                           | 90.05%     | 5,165        | 10,599                                                                                                | 48.73% | 943    | 7,736        | 12.19%  |             |            |             |       |
|                                  | Female                    |                 | 4,857     | 5,311                           | 91.45%     | 5,281        | 10,013                                                                                                | 52.74% | 1,116  | 6,991        | 15.96%  |             |            |             |       |

#### Perkins V Reporting App – Exporting/Printing Paginated Reports

- To export the paginated report (for printing or other reasons), use the Export menu at the top.
- To export data to .csv or .xlsx, you must have have the "Power Consumer" feature enabled to export to Excel. If you don't have this, you will need to contact your IT service desk and ask for the "[College]-PBI-PowerConsumer" feature.

| Power BI Perkins V Reportin                              | g               |                                                                    |                |                                                            |                              | 2P1 CIP         | Program Repo                       | ort 🗸               |
|----------------------------------------------------------|-----------------|--------------------------------------------------------------------|----------------|------------------------------------------------------------|------------------------------|-----------------|------------------------------------|---------------------|
| «                                                        | 🗅 File 🚿        | $\checkmark \rightarrow \text{Export} \lor \Box \text{Vie}$        | w 🗸 🛛 🗸        | 4 Page 1                                                   | of 1 ▷ ▷                     | > 🍸 Para        | meters 🖾 Si                        | ubscribe            |
| Porking V Poporting                                      | Select a        | RE Microsoft Excel (.)                                             | (lsx)          | •                                                          | Select o                     | :onsortium/in   | stitution: Sta                     | ate Total           |
| You can print using the "File" menu, the                 |                 | re Accessible PDF (.p                                              |                | •                                                          |                              | a CIP code:     |                                    | 0000,010102,010     |
| select "Print".                                          | hoose           | <sup>a</sup> 📄 Comma Separate                                      | d Values (.csv |                                                            | Choose                       | a career clus   | ter code: 08                       |                     |
| Concentrator Enrollment Report<br>Core Indicators Report | MINNESOTA STA   |                                                                    | docx)          | ned Recognize<br>CIP Progr<br>State Tota<br>Reporting Year | am al                        | one of          | ort data,<br>the optic<br>oort" me | ons in              |
| 1P1 CIP Program Report                                   |                 | 다 Web Archive (.mh                                                 | tml)           | For Internal Repor                                         | ting Only*                   | <u>ــ</u>       |                                    |                     |
| 2P1 CIP Program Report                                   | CIP<br>Code ↑↓  |                                                                    | Code 👎         | Career Cluster 1                                           | CIP Gender ↑↓<br>Equity Code | Num ↑↓<br>3.566 | Den ↑↓<br>6.180                    | Performance<br>Rate |
| 3P1 CIP Program Report                                   | Total<br>190501 | Foods, Nutrition, and<br>Wellness Studies, General                 | 08             | Health Science                                             | М                            | 3,566           | 6,180                              | 0.00%               |
| 1P1 Career Cluster Report                                | 310501          | Sports, Kinesiology, and<br>Physical Education/Fitness,<br>General | 08             | Health Science                                             | В                            | 11              | 13                                 | 84.62%              |
| 2P1 Career Cluster Report                                | 310505          | Exercise Science and<br>Kinesiology                                | 08             | Health Science                                             | В                            | 15              | 132                                | 11.36%              |
| 3P1 Career Cluster Report                                | 310507          | Physical Fitness Technician                                        | 08             | Health Science                                             | В                            | 21              | 40                                 | 52.50%              |
| Participant Count Trend Report                           | 410000          | Science<br>Technologies/Technicians,<br>General                    | 08             | Health Science                                             | В                            | 0               | 3                                  | 0.00%               |
| Concentrator Count Trend Report                          | 510000          | Health Services/Allied<br>Health/Health Sciences,<br>General       | 08             | Health Science                                             |                              | 51              | 521                                | 9.79%               |

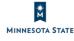

 The Power BI reports are more dynamic and allow you to look at multiple years of data, for some of the reports, cross up to four populations, and filter the data to further explore enrollment and performance data.

- When you select a Power BI report, you will first be brought to a Welcome page with information about that report.
- To use the report, you will need to select your population of interest and, depending on the report, your timeframe of interest, then choose the appropriate report.

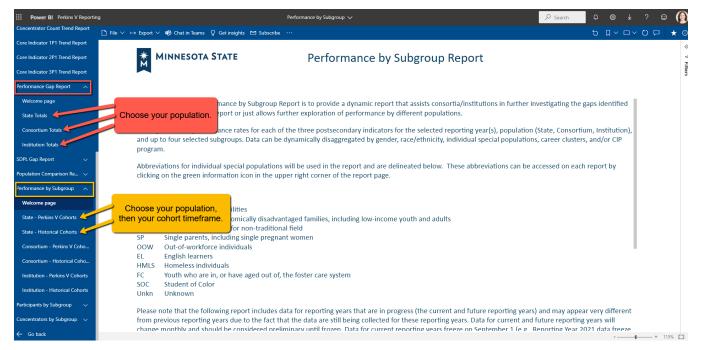

MINNESOTA STATE 14

 Once you choose your report, you will need to make slicer selections and/or possibly button selections or additional filter selections.

| Power BI Perkins V Reportir     | ıg                                                                                         | Perf           | ormance Gap | Report 🗸 |          |                           |          |                  |          | ېر      | Search                                       | Ļ          | \$ ⊻               | ? 🙂   | $\bigcirc$  |
|---------------------------------|--------------------------------------------------------------------------------------------|----------------|-------------|----------|----------|---------------------------|----------|------------------|----------|---------|----------------------------------------------|------------|--------------------|-------|-------------|
| Data Privacy and Definitions    | □ File $\lor$ $\mapsto$ Export $\lor$ $\mathbf{t}$ Chat in Teams $\bigcirc$ Get insights 🖂 | Subscribe ···· |             |          |          |                           |          |                  |          |         |                                              | ៦ 🛛        | $  \sim \Box \sim$ | 0 🗖 🖌 | <b>t</b> () |
| Participant Enrollment Report   | Make slicer                                                                                |                |             |          |          |                           |          |                  |          |         |                                              |            |                    |       | ×           |
| Concentrator Enrollment Report  | selections at the top OTA STATE                                                            |                |             | Perfor   | manc     | e Gap R                   | еро      | rt               |          | 0       | n some                                       | reports,   | you                |       | ⊲           |
| Core Indicators Report          | of the page.                                                                               |                |             | 9        | State Ga | ap Analysis               |          |                  |          | 61      | can do additional filtering using the filter |            |                    |       | Filters     |
| 1P1 CIP Program Report          | Reporting Year                                                                             |                |             |          |          |                           |          |                  |          |         | •                                            | n the righ |                    |       |             |
| 2P1 CIP Program Report          | 2022 V Gender                                                                              | Race/          | Ethnicity   | Student  | of Color | Special Popula            | ations   | Career CI        | usters   |         |                                              |            |                    |       |             |
| 3P1 CIP Program Report          |                                                                                            |                |             | ·        |          |                           |          |                  |          |         |                                              |            |                    |       |             |
| 1P1 Career Cluster Report       |                                                                                            | 1P1 Num        |             |          | 5        |                           |          | 2P1 Rate         | 2P1 Gan  | 3P1 Num | 3D1 Den                                      | 3D1 Rate   | 3P1 Gan            |       |             |
| 2P1 Career Cluster Report       |                                                                                            |                |             |          |          | must also<br>op to filter |          |                  | 21 1 0ap |         |                                              |            | 511.04b            |       |             |
| 3P1 Career Cluster Report       |                                                                                            | 9,517          |             |          |          | op to filter              | 9,593    | 51.28%           |          | 1,996   | 13,919                                       | 14.34%     |                    |       |             |
| Participant Count Trend Report  | Special Population                                                                         | 1P1 Num        |             |          |          |                           | 📕 Den    | 2P1 Rate         | 2P1 Gap  | 3P1 Num | 3P1 Den                                      | 3P1 Rate   | 3P1 Gap            |       |             |
| Concentrator Count Trend Report | Individuals with Disabilities                                                              | 335            | 395         | 84.81%   | -4.59    | 429                       | 1,019    | 42.10%           | -9.18    | 93      | 692                                          | 13.44%     |                    |       |             |
| Core Indicator 1P1 Trend Report | Individuals with Economically<br>Disadvantaged Families                                    | 3,854          | 4,311       | 89.40%   | 0.00     | 3,984                     | 8,875    | 44.89%           | -6.39    | 946     | 6,137                                        | 15.41%     | 1.07               |       |             |
| Core Indicator 2P1 Trend Report | Individuals Preparing for Nontraditional<br>Fields                                         | 1,079          | 1,203       | 89.69%   | 0.29     | 1,095                     | 2,037    | 53.76%           | 2.48     | 1,995   | 2,011                                        | 99.20%     | 84.86              |       |             |
| Core Indicator 3P1 Trend Report | Single Parents                                                                             | 755            | 865         | 87.28%   | -2.12    | 757                       | 1,650    | 45.88%           | -5.40    | 182     | 1,228                                        | 14.82%     | 0.48               |       |             |
| Performance Gap Report 🛛 🔿      | Out of Workforce Individuals                                                               | 642            | 738         | 86.99%   | -2.41    | 669                       | 1,491    | 44.87%           | -6.41    | 145     | 1,069                                        | 13.56%     | -0.78              |       |             |
| Welcome page                    | English Learners                                                                           | 161            | 202         | 79.70%   | -9.70    | 158                       | 592      | 26.69%           | -24.59   | 72      |                                              | 20.28%     |                    |       |             |
|                                 | Homeless Youth                                                                             | 15<br>34       | 16          | 93.75%   | 4.35     | 12<br>36                  | 54<br>99 | 22.22%<br>36.36% | -29.06   | 6<br>22 |                                              | 18.75%     |                    |       |             |
| State Totals                    | Youth in Foster Care                                                                       | 34             | 40          | 85.00%   | -4.40    | 36                        | 99       | 36.36%           | -14.92   | 22      | 70                                           | 31.43%     | 17.09              |       |             |
| Consortium Totals               | Youth with Parent in Active Military                                                       | 1              |             |          |          |                           |          |                  |          | I       |                                              |            |                    |       |             |

- To export the data to .csv or .xlsx, use the ellipses on the far right.
- As mentioned earlier, to export to Excel, you do need to have the "Power Consumer" feature enabled. If you don't have this, you will need to contact your IT service desk.

| « I | 🗅 File 🗸 🛏 Export 🗸 👘  | Chat in | Teams 🖾 Subscribe …             |             |              |      |     |                                                          | 5 D | ~ □ ~ ♡ ;           | ⊐ ☆ 0             |
|-----|------------------------|---------|---------------------------------|-------------|--------------|------|-----|----------------------------------------------------------|-----|---------------------|-------------------|
|     |                        |         |                                 |             |              |      |     |                                                          |     | <b>▽</b> Filters    | >                 |
|     | * MINNESOTA ST         | ATE     |                                 |             |              |      |     |                                                          |     | ,O Search           |                   |
|     | M                      |         |                                 |             |              |      |     | cal Cohorts                                              | í   | Filters on this vis | ual               |
|     | Reporting Year         |         | Selection 1                     |             | ,<br>Selecti |      |     |                                                          |     | Count<br>is (All)   | $\lor$            |
|     | Multiple selections    | $\sim$  | Career Cluster                  | $\sim$      | Gende        | r    |     | $\vee$                                                   |     | Reporting Yea       | r V 🖉             |
|     |                        |         | Selection 2                     |             | Selecti      | on 4 |     |                                                          |     | Selection 1         | ~ &               |
|     |                        |         | CIP String                      | $\sim$      | Gende        | r    |     |                                                          |     |                     | Technology (11)   |
|     | Selection 1            |         | Selection 2                     | Selection 3 | 2017         | 2018 | 201 | To export data to Excel<br>(.xlsx or .csv), use ellipses |     | Add a comment       | ~ &               |
|     | Information Technology | 1101    | 03 Information Technology       | Female      | 5            | 5    |     | in upper right of report and                             | Ę   | 🛱 Chat in Teams     | $\vee \diamond$   |
|     | (11)                   | (F)     |                                 | Male        | 50           | 43   | 5   | choose "Export Data"                                     |     | ) Export data       |                   |
|     |                        | 1102    | 01 Computer                     | Female      | 29           | 38   | 4   | choose Export Data                                       | 5   | Show as a table     | $\vee$ $\diamond$ |
|     |                        |         | ramming/Programmer,<br>rral (F) | Male        | 194          | 197  | 211 |                                                          |     | I Spotlight         |                   |
|     |                        | 1102    | 02 Computer Programming,        | Female      | 5            | 3    | 10  |                                                          |     | Sort descending     |                   |
|     |                        | Speci   | fic Applications (B)            | Male        | 23           | 21   | 28  |                                                          | ļ   | 2 Sort ascending    |                   |
|     |                        |         | 01 Data Processing and Data     | Female      |              | 5    | 2   |                                                          |     | Sort by             |                   |
|     |                        | Proce   | essing Technology/Technician    | Male        |              | 5    | 6   |                                                          |     |                     |                   |

# **Tips/Tricks/Troubleshooting**

- Be patient. Let the data load on the page first before making changes or selections
- In the Power BI reports, let your selections load before making new selections in the slicers (at the top)
  - Make selections in order of 1, 2, 3, 4 (where there are four population selections to make)
- Drill up
  - Up arrow in the table navigation options or right click -> Drill Up
- Refresh or reset to default (see Troubleshooting: Reset/Refresh)
- Trouble clicking the table navigation buttons on the top right of the table, click in one of the cells of the table (see Troubleshooting: Drill Up Arrow)

### **Troubleshooting: Drill Up Arrow**

|                                        |            |         |                               |                               | n options:                                                |                                                           |
|----------------------------------------|------------|---------|-------------------------------|-------------------------------|-----------------------------------------------------------|-----------------------------------------------------------|
| 2P1                                    | Consortium |         |                               | Selection 2                   | Selection 4                                               | 1P1 Den V 🖉<br>is (All)                                   |
| 3P1                                    |            |         | )~                            | Gender                        | ✓ Individuals Preparing For Not Trad Fletds ✓ 🖉 🖓 🖸 🖓 🖬 🗸 | 1P1 Num 🗸 🖉<br>is (All)                                   |
| Selection 1                            | . Seleo    | ction 2 | Selection 3                   | Reporting Year<br>Selection 4 | 2020 ^                                                    | Rate V 🖉<br>is (All)                                      |
| Agriculture, Food,<br>Natural Resource |            | ale     | Hispanic of any<br>race       | Not NT<br>NT                  | 2. Click back to the table area,                          | Reporting Year V @                                        |
|                                        |            |         | Two or more<br>races          | Not NT                        | then the full table navigation                            | Selection 1 ^ @<br>is Agriculture, Food, and Natural Res. |
|                                        |            |         | Unknown Race<br>and Ethnicity | NT                            | options should be available.                              | Filter type                                               |
|                                        |            |         | White                         | Not NT                        | options should be available.                              | Basic filtering ~                                         |
|                                        |            |         |                               | NT                            | If the drill options are not                              |                                                           |
|                                        | Male       |         | Black or African<br>American  | Not NT                        | back, try clicking in one of the                          | Select all Activity Send and 2000                         |
|                                        |            |         | White                         | Not NT                        |                                                           | Agriculture, Food, and 9928                               |
|                                        |            |         |                               | NT                            | cells in the table and repeat                             | Architecture and Cons 24327                               |
| Architecture and<br>Construction (02)  | Fema       |         | Unknown Race<br>and Ethnicity | NT                            | steps 1 and 2.                                            | Business, Managemen 22286                                 |
|                                        |            |         | White                         | NT                            |                                                           | Education and Training 6114                               |
|                                        |            |         |                               |                               |                                                           | Finance (06) 8056                                         |

#### **Troubleshooting: Reset/Refresh**

- Sometimes Power BI will hang up if too many selections are made too quickly before loading completely. Try to reset to default and start again, letting each selection load between drop downs.
- If the data doesn't seem updated, there are may be cache issues. It may be helpful to refresh your visual.

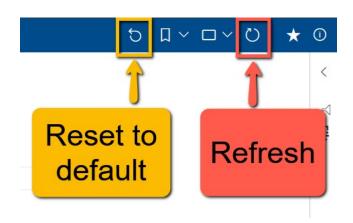

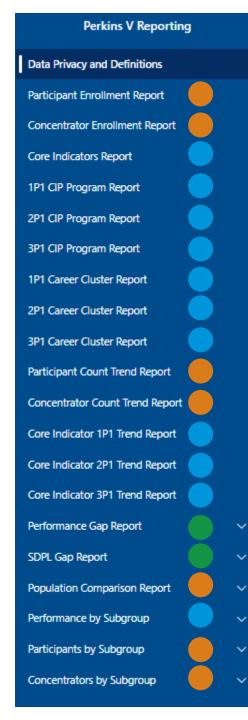

 Reports on participants and/or concentrators in CTE programs;

#### Reports on Performance on Core Indicators;

Reports that **identify and quantify disparities** (or gaps) in Performance on Core Indicators compared to SDPLs (i.e., Targets) and compared to the total population;

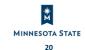

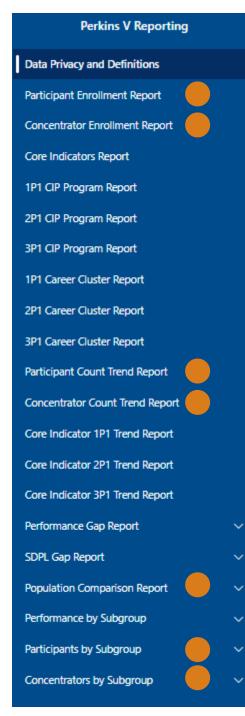

-Reports on participants and/or
concentrators in CTE programs;
-Useful for analyzing trends in participation in
CTE as well as differences in access to CTE
programs by demographics, special
populations, and career clusters

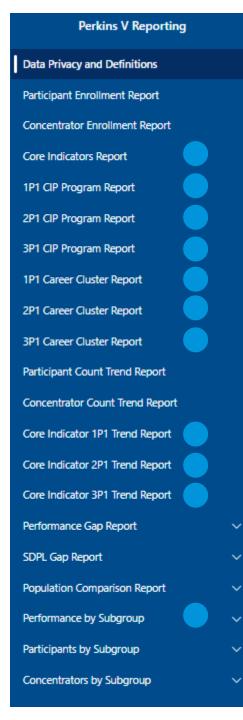

-Reports on Performance on Core Indicators;
-Useful for analyzing trends in performance as well as differences in performance by demographics, special populations, career clusters, and CIP codes

#### **Perkins V Reporting**

| Data Privacy and Definitions    |
|---------------------------------|
| Participant Enrollment Report   |
| Concentrator Enrollment Report  |
| Core Indicators Report          |
| 1P1 CIP Program Report          |
| 2P1 CIP Program Report          |
| 3P1 CIP Program Report          |
| 1P1 Career Cluster Report       |
| 2P1 Career Cluster Report       |
| 3P1 Career Cluster Report       |
| Participant Count Trend Report  |
| Concentrator Count Trend Report |
| Core Indicator 1P1 Trend Report |
| Core Indicator 2P1 Trend Report |
| Core Indicator 3P1 Trend Report |
| Performance Gap Report          |
| SDPL Gap Report                 |
| Population Comparison Report    |
| Performance by Subgroup         |
| Participants by Subgroup        |
| Concentrators by Subgroup       |

 $\sim$ 

 $\sim$ 

-Reports that identify and quantify disparities
(or gaps) in Performance on Core Indicators
compared to SDPLs (i.e., Targets) and
compared to the total population;
-Useful for identifying subpopulations having
gaps in performance that need to be
addressed in the Local Application, CLNA, and
Improvement Plan

MINNESOTA STATE 23

#### When to use the Participant or Concentrator Reports

- Comprehensive Local Needs Assessment (CLNA)
- Continued Consultation with Stakeholders

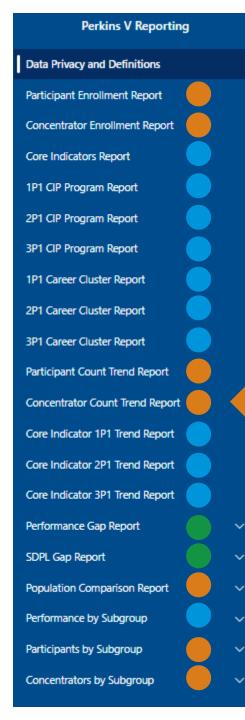

This report provides information on the trend (both modeled historical and Perkins V reporting/cohorts) of the count of students concentrating in CTE programs with the ability to filter results by career cluster

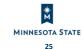

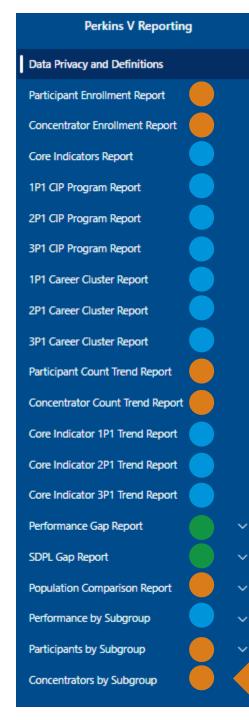

This report provides information on the trend (both modeled historical and Perkins V reporting/cohorts) of the count of students concentrating in CTE programs with the ability to select up to four subgroups for breakout

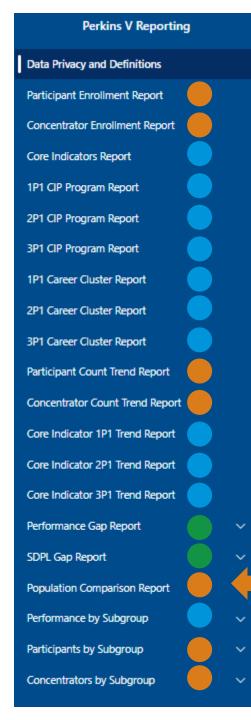

This report provides information that will allow you to compare CTE participants and concentrators to the general population of the cohort/reporting year broken out by demographics, special populations, and career cluster

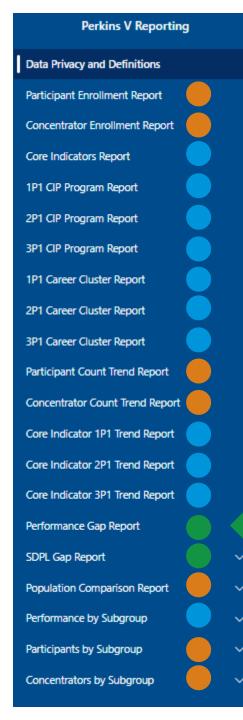

This report identifies and quantifies gaps in performance between subpopulations and the indicator population as a whole for each performance indicator

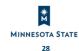

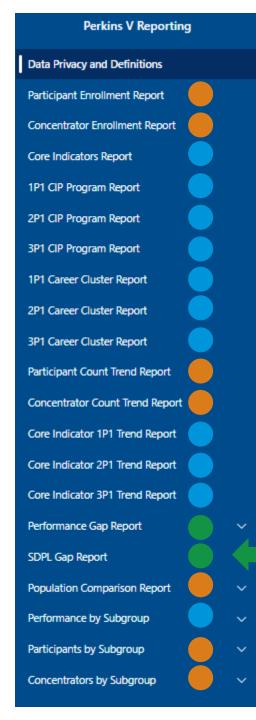

This report identifies and quantifies gaps in performance between subpopulations and their approved SDPL's (i.e., targets) for each performance indicator

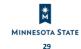

## When to use the Core Indicator, Performance and SDPL Gap Reports

- Comprehensive Local Needs Assessment (CLNA)
- Local Application
- Improvement Plan

#### **Power BI and Perkins V Resources**

- Office 365 Login: <u>http://portal.office.com/</u>
- Power BI Resources on the IT Connect site:
  - Internal Training on getting started <u>Power BI All Access Training –</u> <u>Getting Started</u>
  - External Training Basics <u>Getting Started with Power BI for</u> <u>Consumers #1</u> - 11 minutes.
  - Going deeper into <u>navigation</u> around Power BI <u>Getting Started with</u> <u>Power BI for Consumers #2</u> – 8 minutes
- Minnesota State Service Portal: <u>https://servicedesk.minnstate.edu/TDClient/30/Portal/Ho</u> <u>me/</u>
- Perkins V Accountability Resources: <u>https://minnstate.edu/system/cte/consortium\_resources/i\_ndex.html</u> (scroll down to Accountability Resources)

#### Input on SDPLs for RY2025-2028

- Meeting with College IR Directors Friday, October 20
- Session at the Consortia Leaders Meeting, Tuesday, October 31

#### What questions do you have?

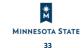

#### **THANK YOU!**

Carrie Schneider Carrie.Schneider@minnstate.edu